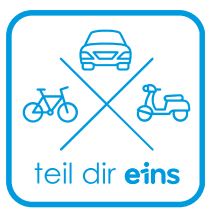

# **teil dir eins.** So wird's gemacht.

Schritt für Schritt zum Losfahren:

- 1. Allgemeine Hinweise für dich.
- 2. Richte deine **teildireins-App** ein.
- 3. Buchung und Nutzung deines **E-Rollers**.

### 1. Allgemeine Hinweise für dich.

- 1. Bitte lade dir zuerst einmal die neuste iOS- bzw. Android-Version deiner **teildireins-App** herunter und installiere sie.
- 2. Um deine teildireins-App verbinden zu können, solltest du als Nächstes sicherstellen, dass auf deinem Smartphone **Bluetooth** aktiviert ist. Du wirst es zum Starten und Beenden deiner Fahrt benötigen.

Jetzt kannst du problemfrei loslegen.

## 2. Richte deine **teildireins-App** ein.

- 1. Öffne deine **teildireins-App** und trage deine Führerscheinnummer und deine Anrede ein. Akzeptiere bitte außerdem die Datenschutzbestimmungen.
- 2. Folge jetzt den Anweisungen auf deinem Bildschirm und vergib die entsprechenden Berechtigungen für deine teildireins-App.
- 3. Im Anschluss geht's an die digitale **Validierung deines Führerscheins**. Sie erfolgt direkt online über deine teildireins-App. Bei der Validierung machst du als Erstes jeweils ein **Foto** von der Vorder- und Rückseite deines Führerscheins. Dann schießt du noch ein **Selfie** von dir selbst.

Binnen 5 Minuten erfolgt die Prüfung. Danach kannst du losfahren. Falls die Online-Validierung nicht akzeptiert wurde, sende uns eine E-Mail an **teildireins@eins.de.** Wir bearbeiten dein Anliegen zu unseren Geschäftszeiten.

**Keine Sorge**: Du wirst Schritt für Schritt durch den Vorgang geführt.

Ab sofort wirst du vorab darauf hingewiesen, wann deine nächste Führerscheinvalidierung fällig ist (alle 6 Monate). Klickst du auf die Benachrichtigung, die du in diesem Fall bekommst, kannst du direkt einsehen, wo und wie du deinen Führerschein validieren kannst. Wähle hier "Online-Überprüfung starten". Und los geht's.

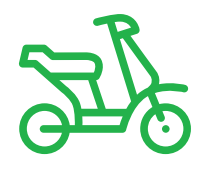

## **teil dir eins.** Buchung und Nutzung deines E-Rollers.

### 1. So buchst du deinen E-Roller:

- 1. Markiere deinen E-Roller in der App, akzeptiere die Nutzungsbedingungen und **starte die Miete**.
- 2. Öffne die Helmbox, setze Hygienehaube und Helm ("S" oder "XL") auf und schließe die Box.
- 3. Löse den Roller nach vorn schiebend vom Ständer, steig auf und stelle die Spiegel ein.
- 4. Schiebe den **roten Schalter** am rechten Griff nach links.
- 5. Zieh **beide Handbremsen** kurz. --> Jetzt ist dein E-Roller bereit zum Losfahren.

## 2. Und so nutzt du deinen E-Roller:

#### 1. Losfahren

- 1. Wichtig: Fahre nur mit Helm und auch **nur auf Straßen**.
- 2. Fahre oder parke nicht auf Gehwegen, Radwegen, öffentlichen Plätzen und Grünflächen.
- 3. Stell die E-Roller in Chemnitz **auf öffentlichen Parkplätzen** ab eventuelle Parkgebühren entfallen.
- 4. Beachte dabei Schilder zur Höchstparkdauer (z.B. max. 2 Stunden).
- 5. Wir leiten Verwarnungen / Ordnungswidrigkeiten an identifizierte Fahrer weiter.
- 6. Schalte den Blinker durch Drücken des Blinkerschalters aus.
- 7. Zeige bei Verkehrskontrollen Betriebserlaubnis und Versicherungsnachweis in der **teildireins-App unter "Versicherung"** vor.
- 8. Detailliertere Mietbedingungen sind in den AGB vereinbart.

#### 2.Abstellen

- 1. Steig ab, parke StVO-konform und stell den E-Roller auf den Ständer.
- 2. Zieh das **rote Bändchen am Helm**, leg den Helm in die Helmbox und schließe die Helmbox vollständig.
- 3. **Beende die Miete** über die teildireins-App.

#### Was du machen kannst, wenn:

- 1. Dein **Handy-Akku** während der Miete leer ist:
	- 1. Parke den E-Roller.
	- 2. Ruf unsere 24/7-Hotline unter (0241) 957 883 66 über ein anderes Telefon zum Beenden deiner laufenden Miete an.
- 2. Die **E-Roller-Akkus** während der Miete leer sind:
	- 1. Prüfe im E-Roller-Display regelmäßig die verfügbare Reichweite.
	- 2. Fahre rechtzeitig zu einer Abstellzone laut App zurück.
	- 3. Bitte beachte: Wenn du die Fahrt außerhalb der Abstellzonen beendest, haben wir zusätzlichen Aufwand und stellen dir Kosten gemäß Gebührenkatalog in Rechnung.

Mehr Informationen und unsere FAQ findest du unter **eins.de/teildireins** Für weitere Fragen oder Hinweise zum Sharing-Angebot kannst du uns gern über **teildireins@eins.de** kontaktieren.